## <span id="page-0-0"></span>**T-FLEX CAD INSTALLATION GUIDE**

T-FLEX CAD Installation Guide provides installation instructions for T-FLEX CAD and add-on T-FLEX applications both for new installations and updates.

Before the installation check your computer architecture for system requirements. [T-FLEX CAD](#page-1-0) [system requirements](#page-1-0) are listed at the end of the document. Make sure you have the latest video driver installed.

You can initiate T-FLEX CAD installation from loading a DVD on the local computer, accessing a shared installation directory, or downloading the set of installation files from the web site. If you obtained installation files as zipped archives you must first extract installation files before running them.

When installing a new major release, it will work in parallel with the previously installed major releases. If you are installing a Service Pack release, the original installation will be removed and the Service Pack will be installed to the same location.

Installation Steps:

1. Install T-FLEX Prerequisites 16.

Run Setup.exe file from «T-FLEX Prerequisites 16» folder and follow installation wizard instructions.

2. Install T-FLEX Parametric CAD 16.

Run .msi file from "T-FLEX Parametric CAD 16" folder and follow the installation wizard instructions.

3. Optionally install Tutorial and T-FLEX add-on applications - Analysis, CAM, Dynamics, if necessary, by running appropriate .msi files and following the installation wizard instructions.

You may run 30-day trial after installation. When this period expires, you may purchase commercial license or stop using the product. For 30-day trial, skip the following steps and start program usage.

4. Install protection key driver:

- **For local licenses**, key driver must be installed on the same computer where T-FLEX is installed. Generally the key driver is installed automatically with Prerequisites (step 1 above). "T-FLEX Licensing 16" utility may be also installed to simplify protection key and license management.
- **For network licenses**, key driver must be installed on server either as part of T-FLEX Prerequisites or separately from folder: «T-FLEX Prerequisites 16\HInstall…». T-FLEX Licensing 16 application must be installed for protection key and license management. Installation of T-FLEX CAD application on server is not required.

5. Activate protection key. There are two types of protection keys: hardware and software. Both types have the same licensing features. Hardware key is a dongle which must be plugged into any USB port. Software key is associated with particular computer and may be installed with a special utility.

6. Run T-FLEX CAD.

## <span id="page-1-0"></span>T-FLEX CAD SYSTEM REQUIREMENTS [U](#page-0-0)<sup>P</sup>

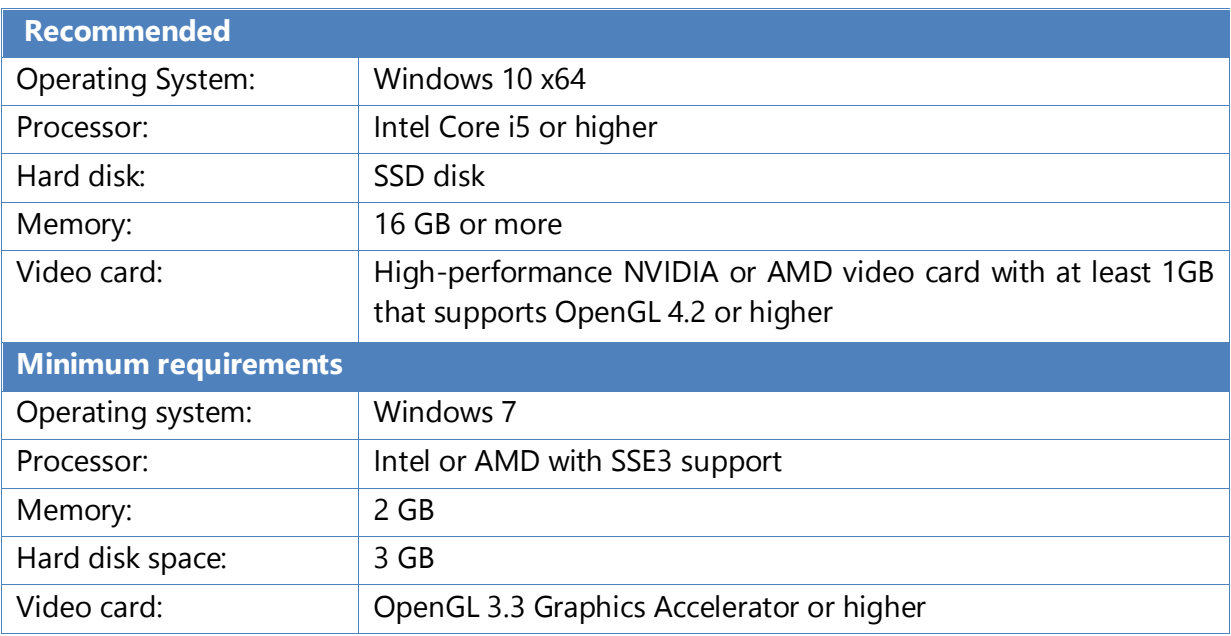

## Notice! Integrated video cards are not recommended!

Real-time photorealistic rendering is available using OptiX mechanism is supported only for NVIDIA graphics cards with CUDA 2.1 and higher. You may check NVIDIA web site to verify if you have a valid CUDA-enabled GPU: <https://developer.nvidia.com/cuda-gpus>.

## © Copyright 2018, JSC Top Systems

All rights reserved. Any copying of this document in part or as a whole without a prior written permission obtained from "Top Systems" is expressly prohibited.

Top Systems assume no responsibility for any errors or omissions that may appear in this documentation. No claims are accepted for damages caused by using the information contained herein.

The information contained in this document is subject to change without notice.

The T-FLEX Parametric CAD, T-FLEX CAD, T-FLEX Analysis, T-FLEX CAM, T-FLEX Dynamics trademarks are property of JSC Top Systems.

All other trademarks are property of their respective owners.